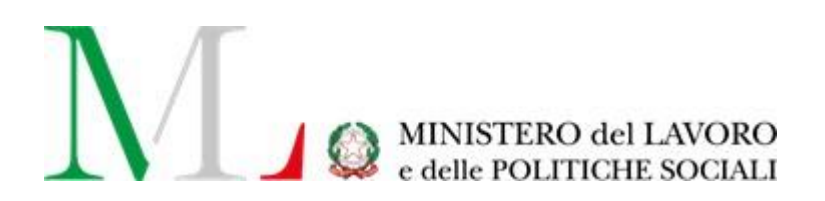

# Comunicazione Lavoro

# **Occasionale**

*Manuale Utente*

Versione: 1.0 Data di aggiornamento: 28/03/2022

### **INDICE**

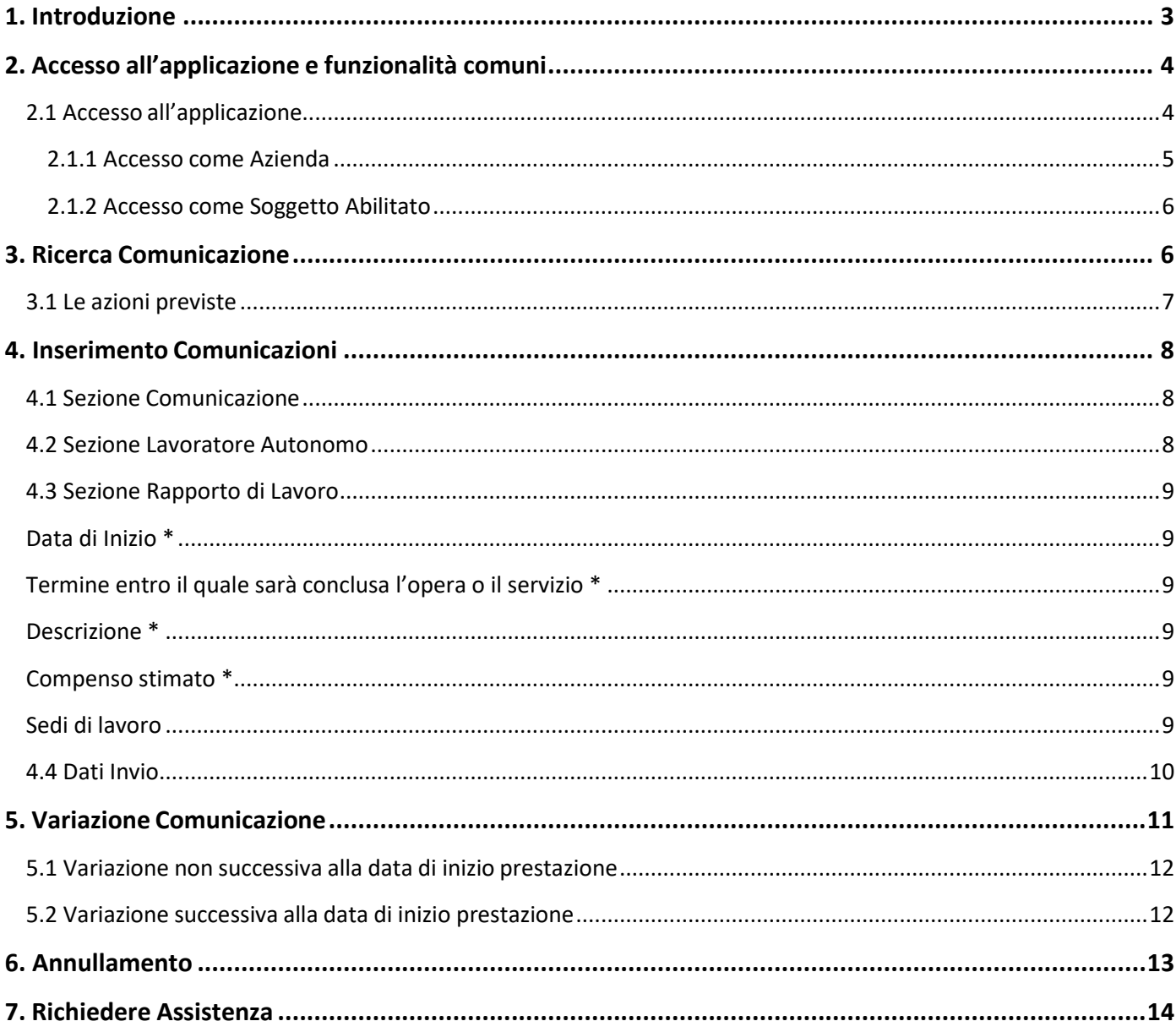

### <span id="page-2-0"></span>**1. Introduzione**

Il presente documento rappresenta il manuale utente di supporto all'utilizzo della procedura telematica per le comunicazioni di lavoro autonomo occasionale.

Obiettivo principale di questa guida è facilitare il più possibile l'interazione dell'utente con lo strumento informatico, oggetto di questo manuale utente, attraverso la descrizione delle funzionalità offerte da quest'ultimo. Per tutti i dettagli normativi e/o organizzativi inerenti le comunicazioni di lavoro autonomo occasionale e/o il suo svolgimento è possibile far riferimento alla pagina dedicata sul portale istituzionale del Ministero del Lavoro e delle Politiche Sociali, al link www.lavoro.gov.it

## <span id="page-3-0"></span>**2. Accesso all'applicazione e funzionalità comuni**

### **2.1 Accesso all'applicazione**

<span id="page-3-1"></span>Per accedere all'applicazione "**LAVORO AUTONOMO OCCASIONALE**" è necessario collegarsi al portale Servizi Lavoro al link https://servizi.lavoro.gov.it

Nella Home page del portale si visualizzeranno i box dedicati all'accesso.

Cliccare sul **box dedicato a SPID o sul box dedicato a CIE** (Carta d'identità Elettronica) quindi accedere al sistema.

In seguito all'accesso, per procedere con l'attività desiderata, cliccare sull'icona dedicata all'applicativo:

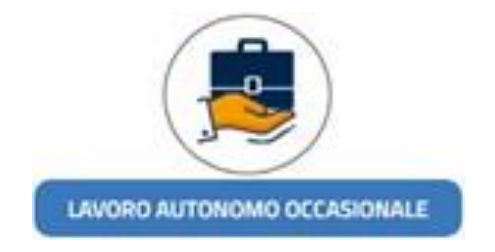

Dopo aver cliccato sull'icona "**LAVORO AUTONOMO OCCASIONALE"** selezionare il profilo con cui si desidera operare dal menu a tendina dedicato "**Scegli per chi intendi operare**".

Scegli per chi intendi operare \*

Scelto il profilo, si visualizzerà la schermata di seguito:

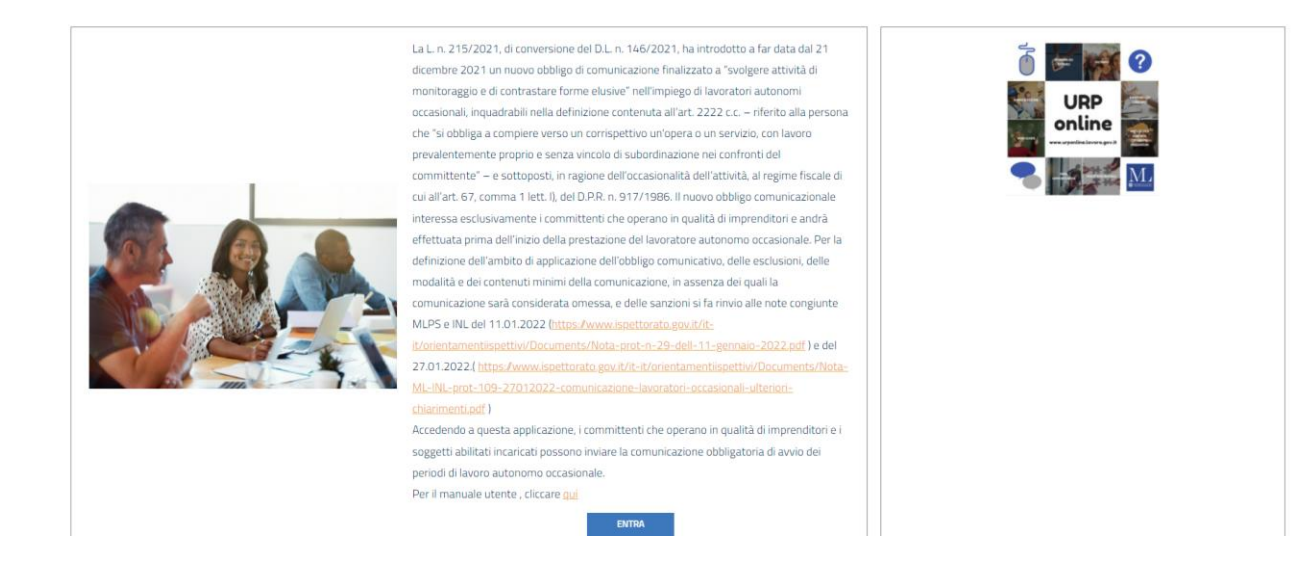

Cliccare sul pulsante "**ENTRA**" per procedere.

#### **2.1.1 Accesso come Azienda**

<span id="page-4-0"></span>Scegliendo di operare con un profilo Azienda si visualizzerà la schermata di seguito:

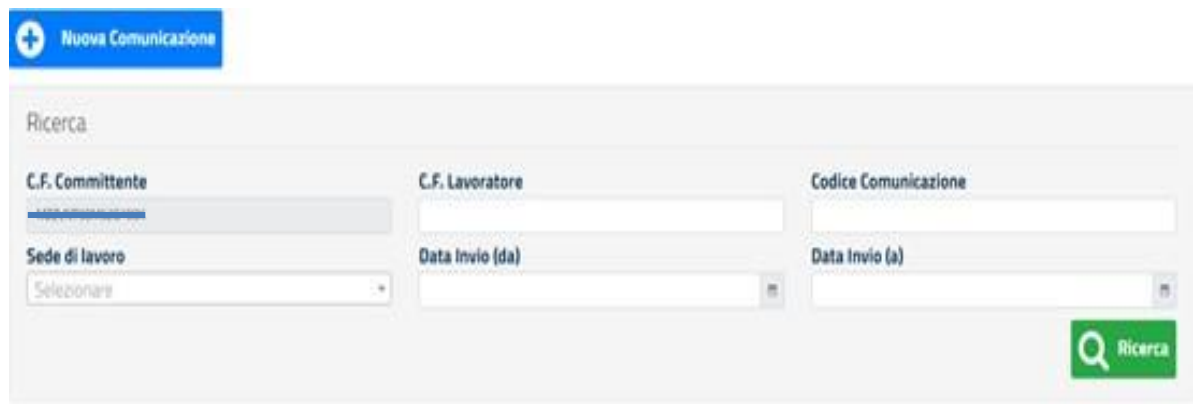

In questa sezione è possibile:

- 1. Eseguire ricerche nelle banche dati, compilando gli opportuni filtri e cliccando poi sul pulsante **"Ricerca"**.
- 2. Inviare una nuova comunicazione, cliccando sul pulsante "**Nuova comunicazione"**.

Cliccando sul pulsante "**Nuova comunicazione**" si visualizzerà:

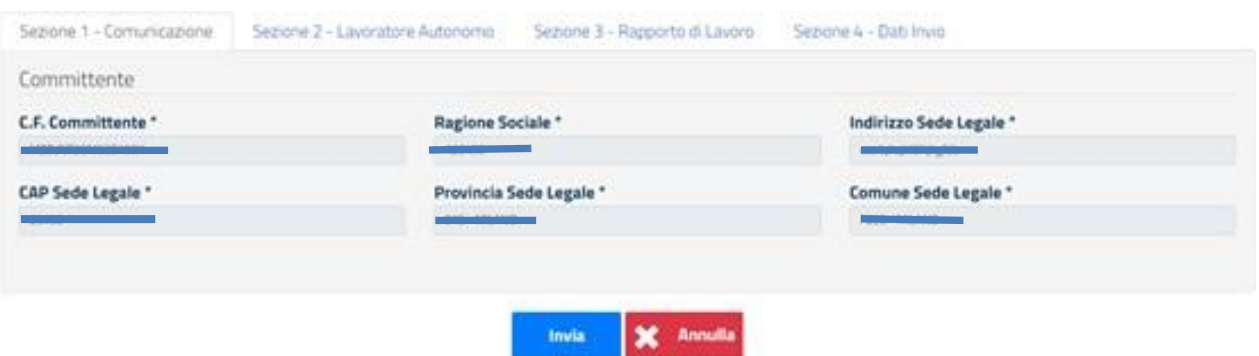

**NB:** il profilo Azienda consulta le comunicazioni e vi accede, con "**Codice fiscale Committente**" coincidente con quello dell'azienda associata al profilo.

#### **2.1.2 Accesso come Soggetto Abilitato**

<span id="page-5-0"></span>Scegliendo di operare con un profilo da Soggetto Abilitato si accede alle comunicazioni con "**Codice fiscale Compilatore**" coincidente con quello dell'utente del profilo.

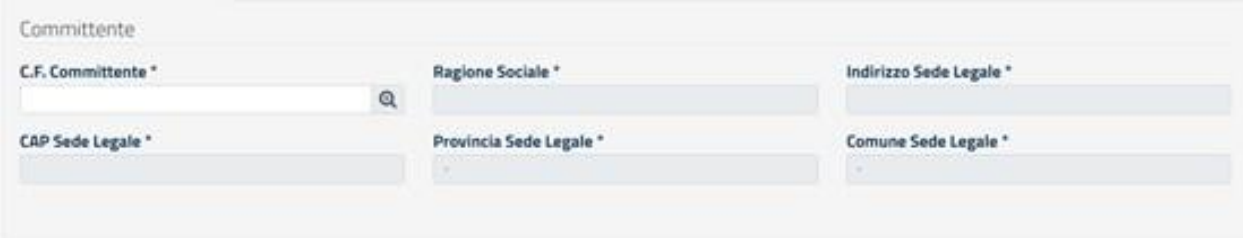

**NB**: il Soggetto Abilitato accede a tutte le comunicazioni indicando "Codice fiscale Committente", "Codice fiscale Lavoratore" e "Codice Comunicazione".

### <span id="page-5-1"></span>**3. Ricerca Comunicazione**

Una volta effettuato l'accesso, sia con un profilo Azienda sia come Soggetto Abilitato, apparirà la maschera dedicata alla **Ricerca** e all'inserimento di nuove comunicazioni.

Si specifica che per completare correttamente la ricerca, è necessario che almeno una tra le seguenti informazioni sia obbligatoriamente indicata:

- **Codice Comunicazione.**
- **Codice fiscale Committente.**
- **Codice fiscale Lavoratore.**

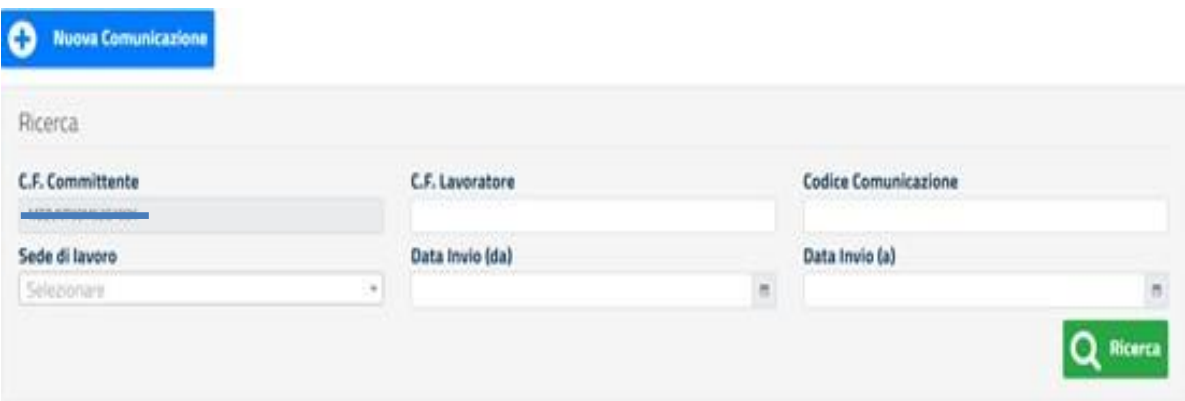

Dopo aver valorizzato i filtri di ricerca, il servizio restituisce tutte le comunicazioni che soddisfano i criteri specificati, indipendentemente dalla presenza o meno, per ognuna di queste, di annullamenti o variazioni successive.

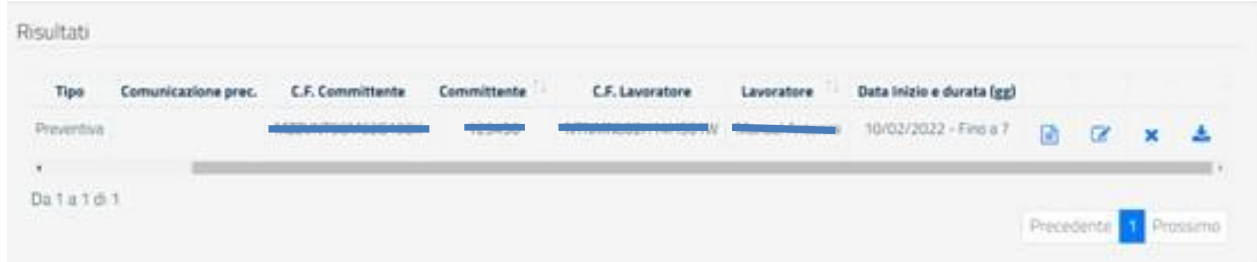

### **3.1 Le azioni previste**

<span id="page-6-0"></span>Per ogni comunicazione visualizzata nella tabella delle Comunicazioni Preventive, conseguente alla sezione dedicata alla maschera di ricerca, è possibile:

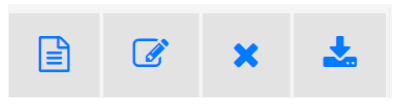

- **1. Visualizzare** i dati della comunicazione.
- **2. Modificare** le informazioni fornite in una comunicazione preventiva o di variazione che non siano state già oggetto di una variazione o di un annullamento.
- **3. Annullare** una comunicazione già inviata (equivale all'invio di una nuova comunicazione con le informazioni contenute nelle sezioni da 1 a 3, valorizzate con i dati di quella di partenza, senza possibilità di modifica).
- **4. Scaricare** la ricevuta pdf della comunicazione preventiva.

### <span id="page-7-0"></span>**4. Inserimento Comunicazioni**

Una volta effettuato l'accesso apparirà la schermata dove poter procedere alla ricerca e all'inserimento di nuove comunicazioni.

#### **4.1 Sezione Comunicazione**

<span id="page-7-1"></span>Nel caso di profilo Azienda la sezione 1 "**Committente**" è interamente precompilata dal sistema, utilizzando il codice fiscale dell'azienda collegata nel profilo.

Nel caso di profilo da Soggetto Abilitato la sezione dovrà essere compilata.

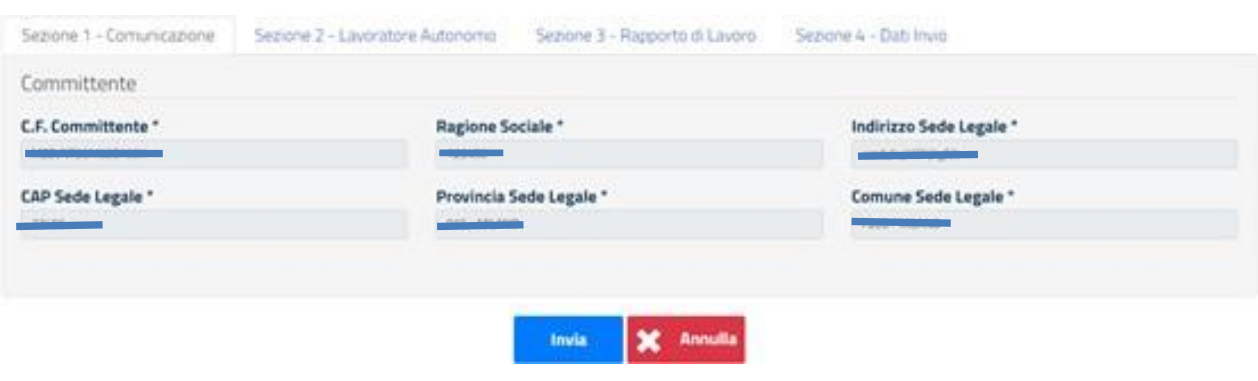

#### **4.2 Sezione Lavoratore Autonomo**

<span id="page-7-2"></span>Nella seguente sezione è necessario compilare i dati del lavoratore autonomo indicando il documento di identità o il permesso di soggiorno, nel caso si tratti di un lavoratore extracomunitario.

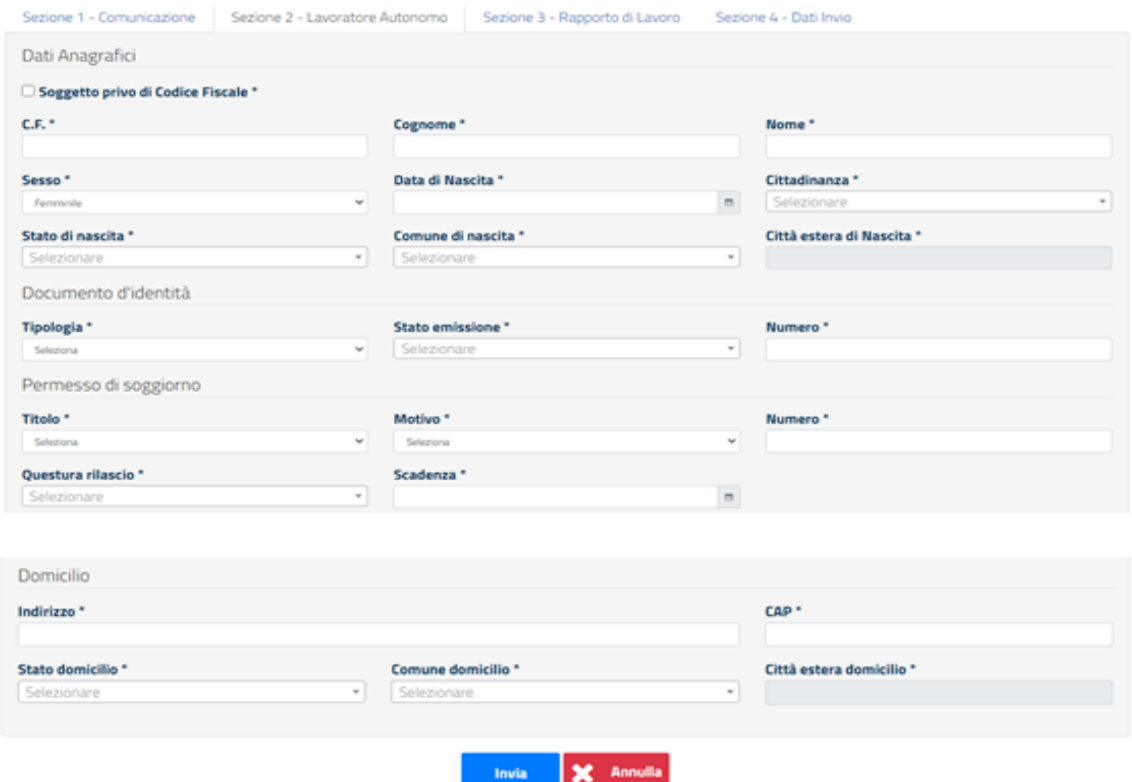

**NB:** nel caso si tratti di un lavoratore straniero nella sezione "**estero**" si dovranno valorizzare i campi "Stato domicilio \*" e "Città estera domicilio \*" e non il campo "Comune domicilio\*". Invece se il lavoratore è italiano non è possibile valorizzare il campo "Città estera domicilio \*" ma il campo "Comune domicilio \*".

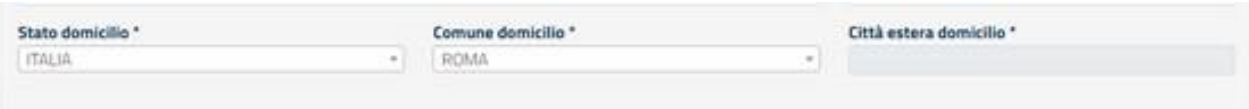

#### **4.3 Sezione Rapporto di Lavoro**

<span id="page-8-0"></span>La sezione Rapporto di Lavoro presenta i seguenti campi:

#### <span id="page-8-1"></span>**Data di Inizio \***

Il campo "Data di Inizio" della prestazione lavorativa non può essere precedente alla data di salvataggio della comunicazione.

#### <span id="page-8-2"></span>**Termine entro il quale sarà conclusa l'opera o il servizio \***

Il campo "Termine entro il quale sarà conclusa l'opera o il servizio \*" si può valorizzare selezionando:

- entro 7 gg;
- $\bullet$  entro 15 gg;
- entro 30 gg.

#### <span id="page-8-3"></span>**Descrizione \***

Inserire la descrizione della prestazione lavorativa erogata.

#### <span id="page-8-4"></span>**Compenso stimato \***

Indicare l'eventuale compenso erogato per la prestazione lavorativa. È ammesso un valore maggiore o uguale a zero.

#### <span id="page-8-5"></span>**Sedi di lavoro**

Nel campo "Sedi di lavoro" è necessario valorizzare il comune, l'indirizzo e il cap. Inoltre il sistema consente di inserire più di una sede di lavoro.

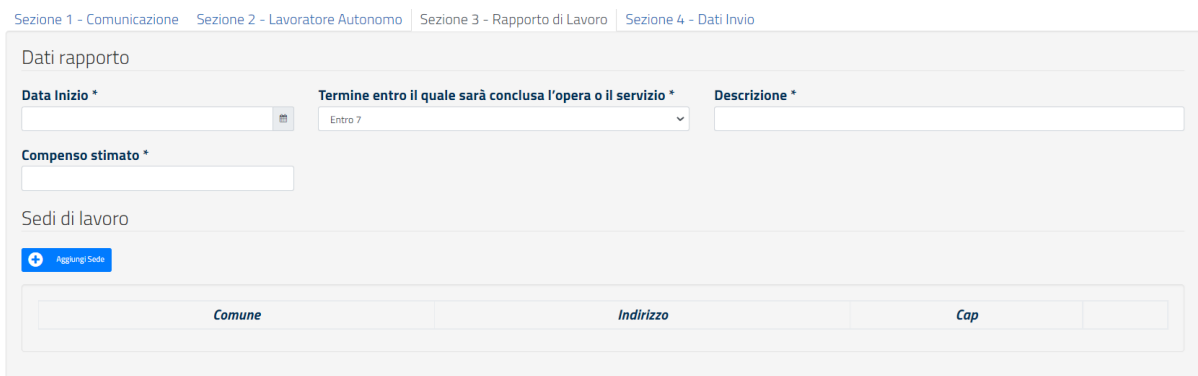

Dopo aver compilato i campi, cliccando sul pulsante **Annulla** viene prospettato il seguente avviso:

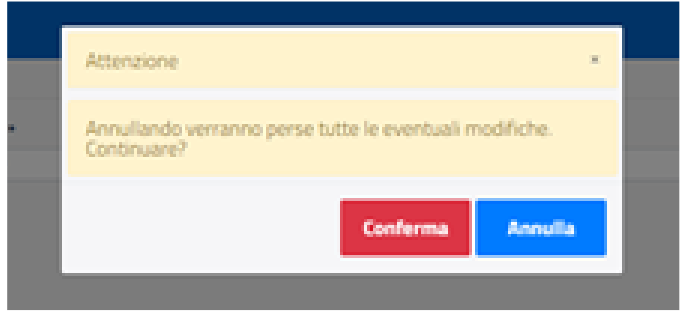

#### **4.4 Dati Invio**

<span id="page-9-0"></span>Nel campo "Dati Invio" si dovranno compilare i seguenti campi:

- **Codice fiscale Compilatore;**
- **Email compilatore;**
- **Data Invio**: assegnata dal sistema e non modificabile, corrisponde alla data di invio della comunicazione;
- **Tipo Comunicazione**: P (Preventiva), A (Annullamento), V (Variazione);
- **Codice Comunicazione**: identificativo assegnato dal sistema e non modificabile;
- **Codice Comunicazione precedente**: identificativo univoco della comunicazione oggetto di annullamento o variazione, valorizzato dal sistema e non modificabili.

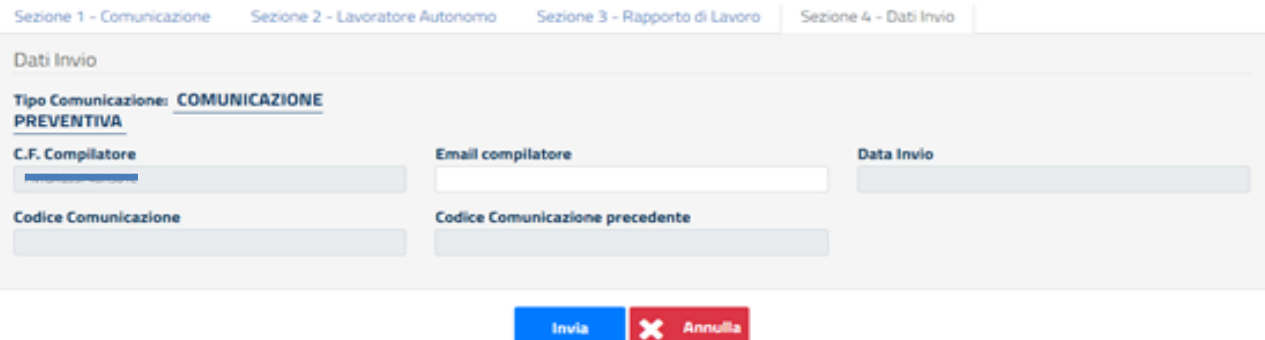

È possibile inviare una comunicazione solo se tutte le informazioni inserite sono congrue e validate dall'applicativo stesso, in caso contrario il sistema segnala la tipologia di errore riscontrata per la quale non si può procedere con l'inserimento della comunicazione.

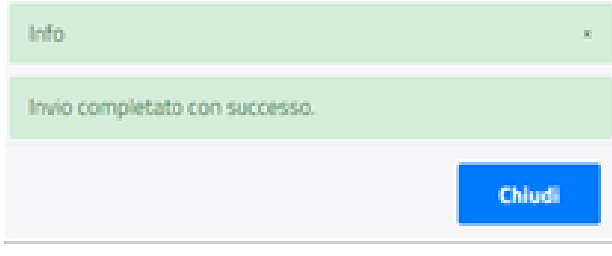

## <span id="page-10-0"></span>**5. Variazione Comunicazione**

È possibile modificare le informazioni fornite in una comunicazione preventiva o di variazione, che non siano state già oggetto di una variazione o di un annullamento.

Al salvataggio della comunicazione il sistema valorizzerà le informazioni della sezione "**Dati Invio**", nel seguente modo:

- **Codice fiscale Compilatore**;
- **Email Compilatore**;
- **Data Invio**: data di sistema;
- **Tipo Comunicazione**: V;
- **Codice Comunicazione**: identificativo assegnato dal sistema alla nuova comunicazione;
- **Codice Comunicazione precedente**: identificativo della comunicazione oggetto di variazione.

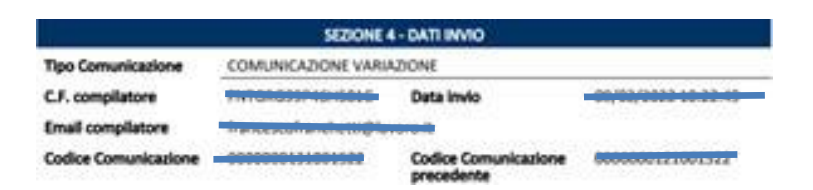

Cliccando sull'icona "**Ricevuta Variazione**", il sistema fornisce un file pdf contenente i dati della nuova comunicazione.

#### RICEVUTA DI VARIAZIONE N. 0000000131001522

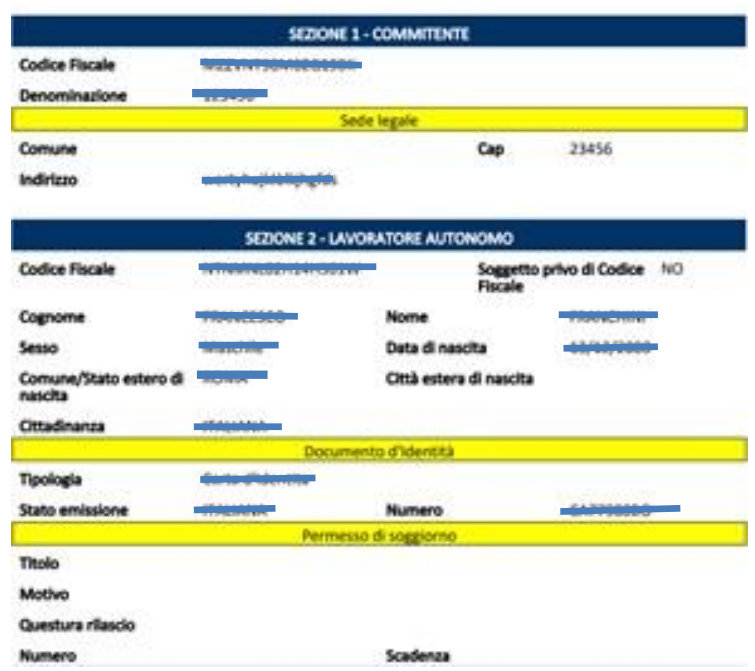

**NB**: l'insieme delle informazioni che è possibile aggiornare varierà a seconda del momento in cui sarà salvata la comunicazione di variazione, ossia se fino alla data di inizio della prestazione o se successivamente a questa.

#### **5.1 Variazione non successiva alla data di inizio prestazione**

<span id="page-11-0"></span>Fino al giorno di inizio della prestazione è consentito l'aggiornamento di tutte le informazioni, a eccezione delle seguenti informazioni:

- **Il Codice fiscale Committente**;
- **Il Codice fiscale del Lavoratore**.

I restanti dati del committente saranno aggiornabili solo se l'azienda non sia stata utilizzata per la creazione di un profilo di accesso.

Nel caso di lavoratore con codice fiscale italiano, i nuovi dati anagrafici non dovranno essere in conflitto con il codice fiscale impostato nella comunicazione di partenza, non modificabile.

L'eventuale nuova data di inizio della prestazione non potrà mai essere precedente alla data di sistema. Sarà consentito aggiungere nuove sedi di lavoro ed eliminare altre già presenti nella comunicazione originaria.

#### **5.2 Variazione successiva alla data di inizio prestazione**

<span id="page-11-1"></span>Dal giorno successivo a quello di inizio della prestazione è possibile aggiornare solamente i dati contenuti nelle sottosezioni "Documento di identità", "Permesso di soggiorno" e "Domicilio".

## <span id="page-12-0"></span>**6. Annullamento**

L'annullamento corrisponde all'invio di una nuova comunicazione con le informazioni contenute dalle sezioni 1 a 3, valorizzate con i dati della comunicazione inviata in partenza, senza possibilità di modifica.

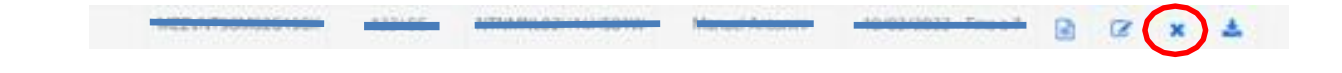

Al salvataggio della comunicazione, il sistema valorizzerà le informazioni della sezione "**Dati Invio**", nel seguente modo:

- **Codice fiscale Compilatore**;
- **Email Compilatore;**
- **Data Invio**: data di sistema;
- **Tipo Comunicazione**: A;
- **Codice Comunicazione**: identificativo assegnato dal sistema alla nuova comunicazione;
- **Codice Comunicazione precedente**: identificativo della comunicazione oggetto di annullamento.

La data di invio rappresenta la data di annullamento della comunicazione di partenza. L'annullamento è consentito solo per comunicazioni con tipologia P e V non oggetto di annullamenti o variazioni.

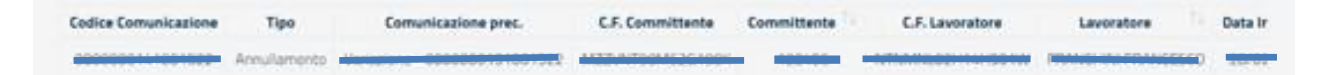

**NB**: l'annullamento di una comunicazione è consentito fino al giorno di inizio della prestazione lavorativa, dichiarato nella stessa comunicazione.

Cliccando sull'icona "**Ricevuta Annullamento**", il sistema fornisce un file pdf contenente i dati dell'annullamento.

## <span id="page-13-0"></span>**7. Richiedere Assistenza**

Il Ministero del Lavoro e delle Politiche Sociali mette a disposizione degli utenti l'URP online (https://www.urponline.lavoro.gov.it), un canale di comunicazione interattivo pensato persemplificare l'accesso ai servizi offerti e garantire un'informazione corretta e trasparente attraverso delle FAQ in merito all'attività amministrativa svolta dal Ministero del Lavoro e delle Politiche sociali.

Per ogni tipo di esigenza, sia di natura tecnica sia più strettamente normativo/procedurale,o anche solo per richiedere informazioni per l'accesso all'applicazione, è possibile contattare l'URP online tramite il link https://urponline.lavoro.gov.it/s/crea-case

Si dovrà valorizzare il campo Categoria con la voce "Comunicazioni Telematiche", e il campo Sottocategoria con la voce "Lavoro Autonomo Occasionale".

*FINE DEL DOCUMENTO*